## **Как опубликовать ветерана**

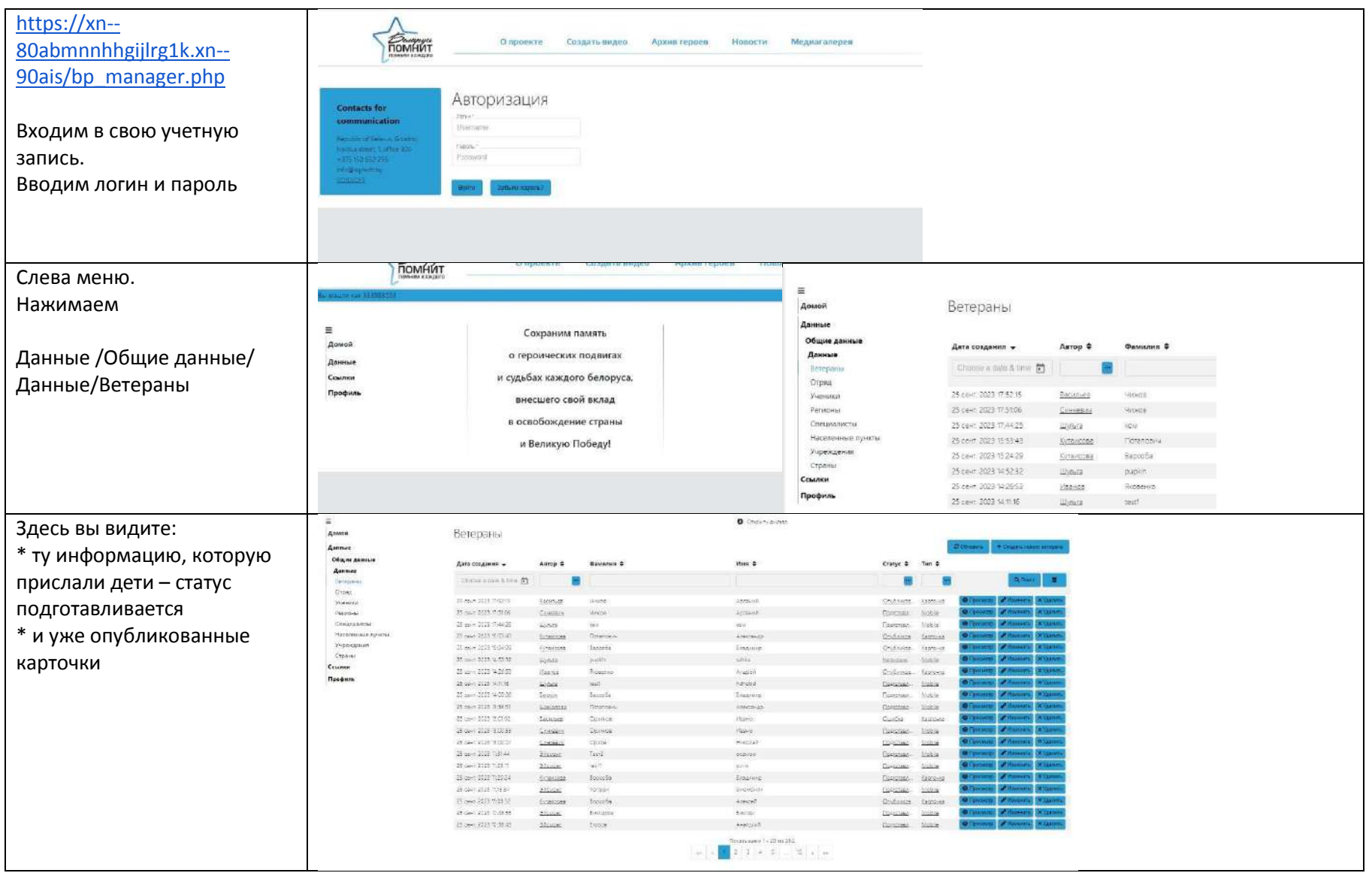

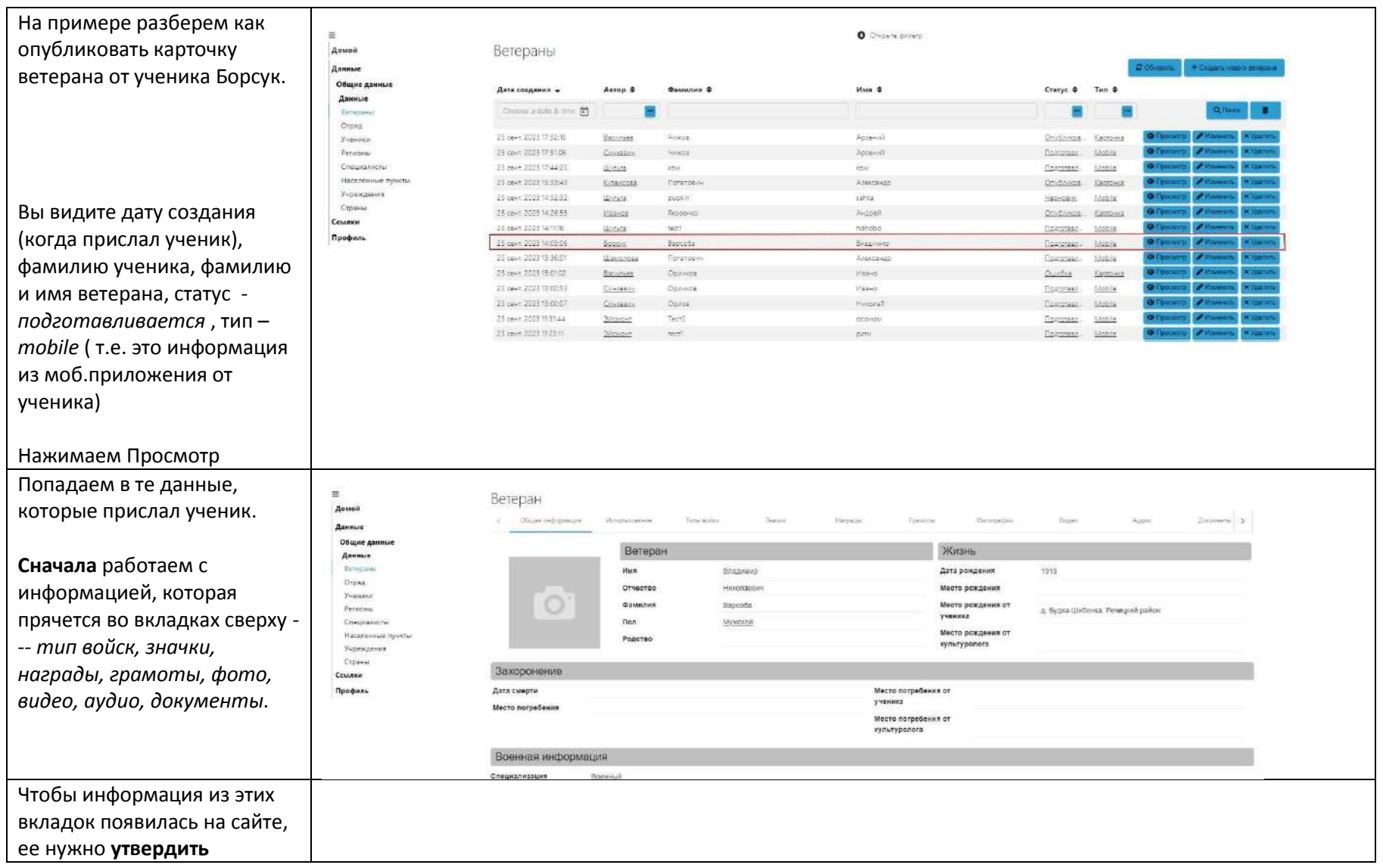

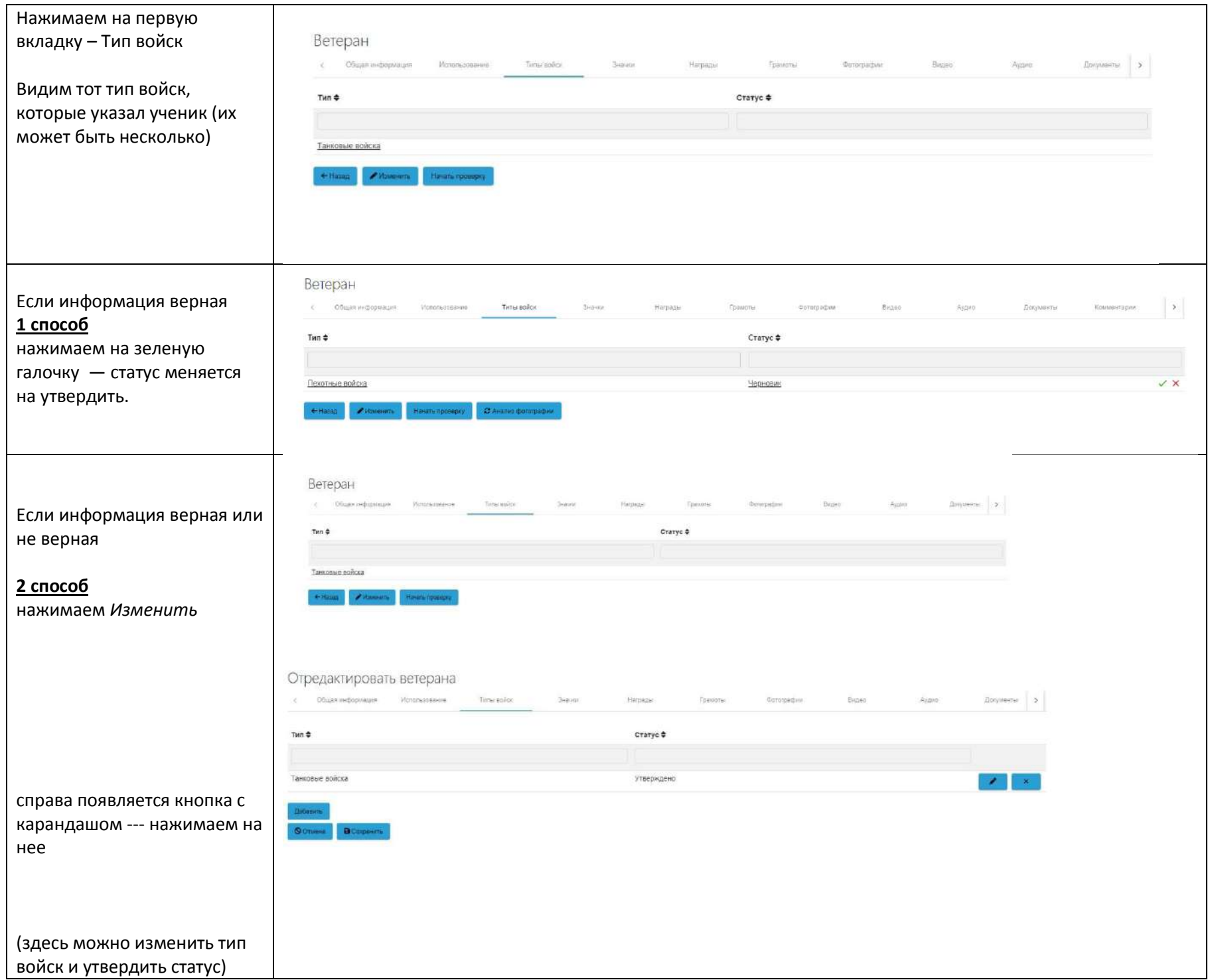

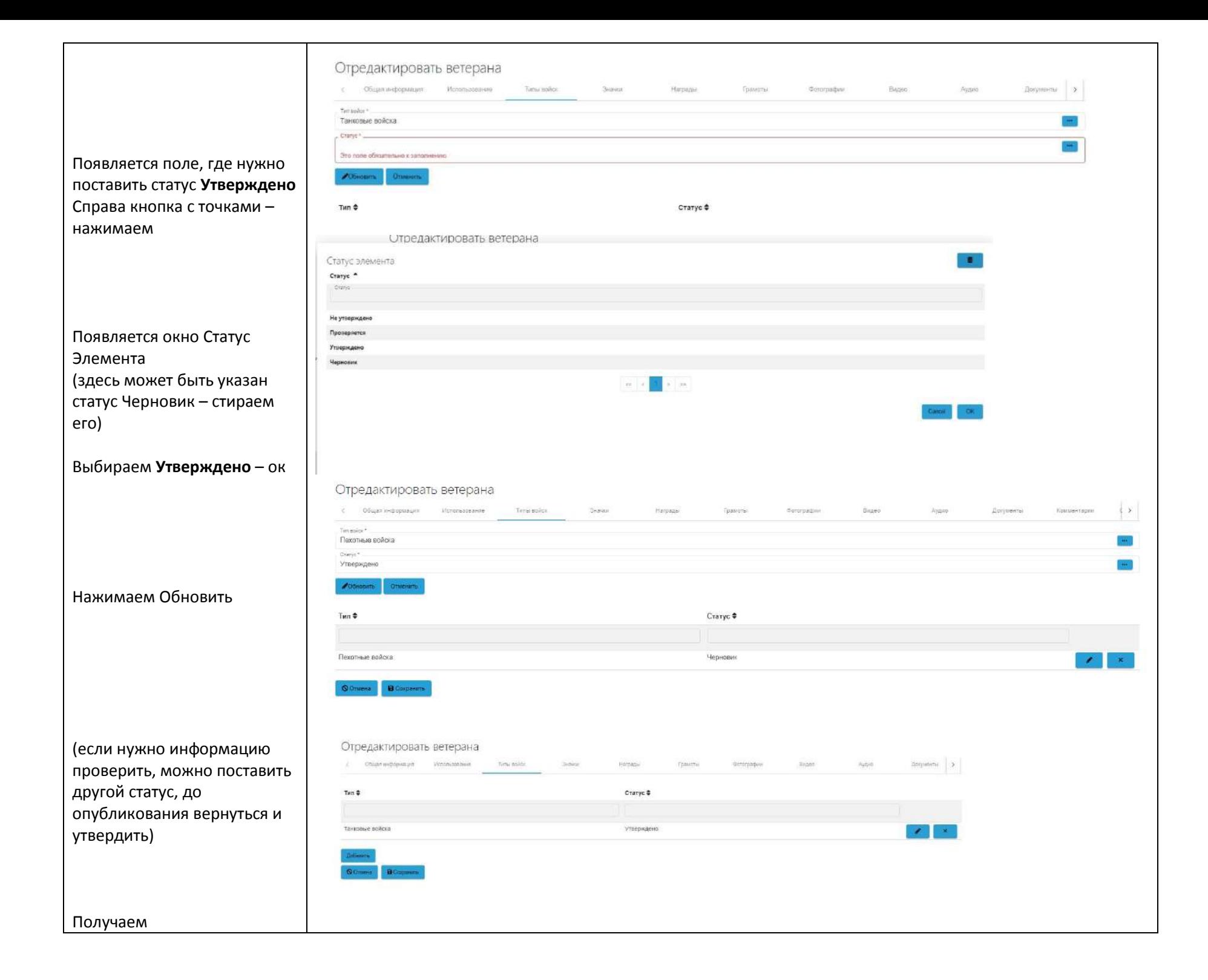

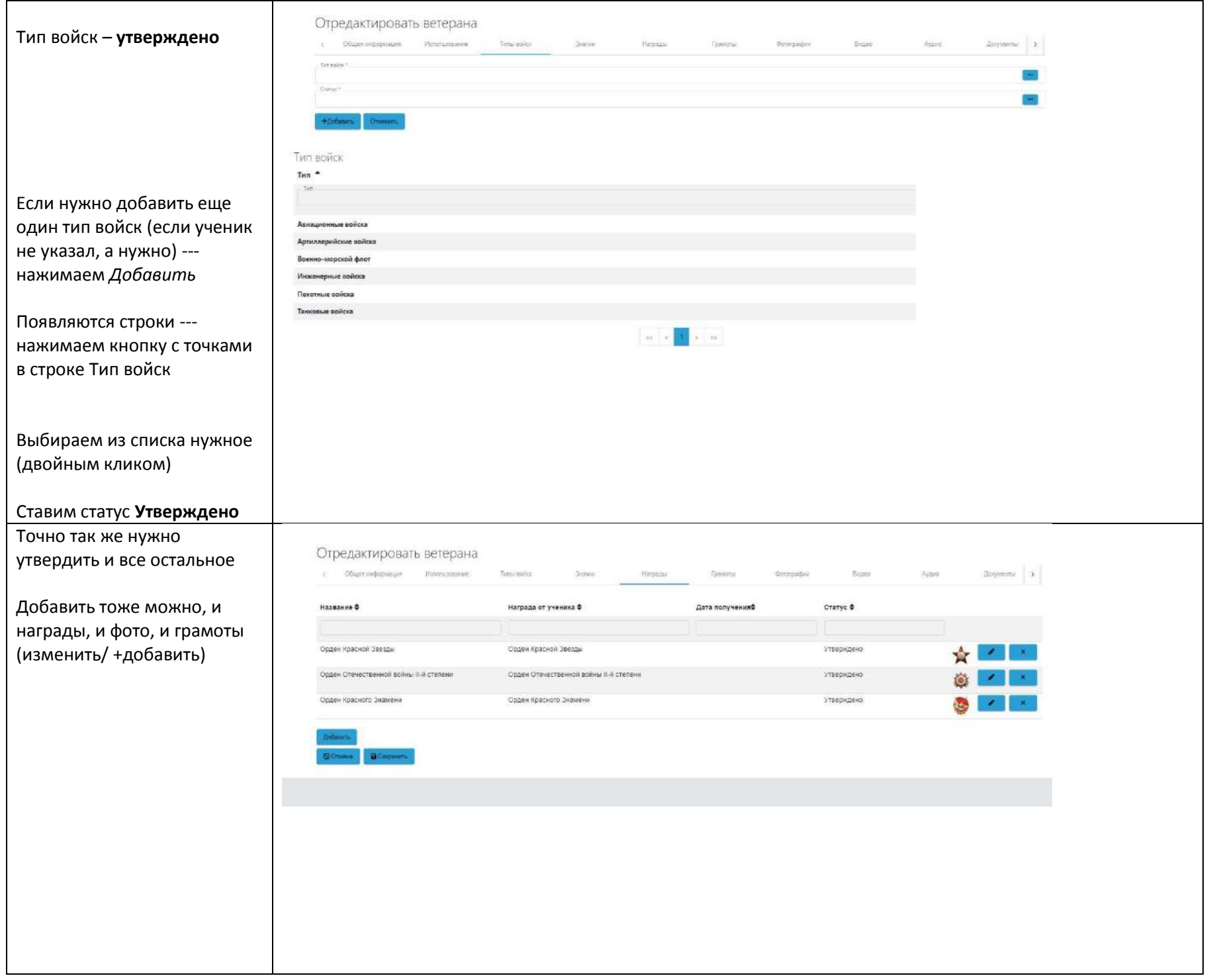

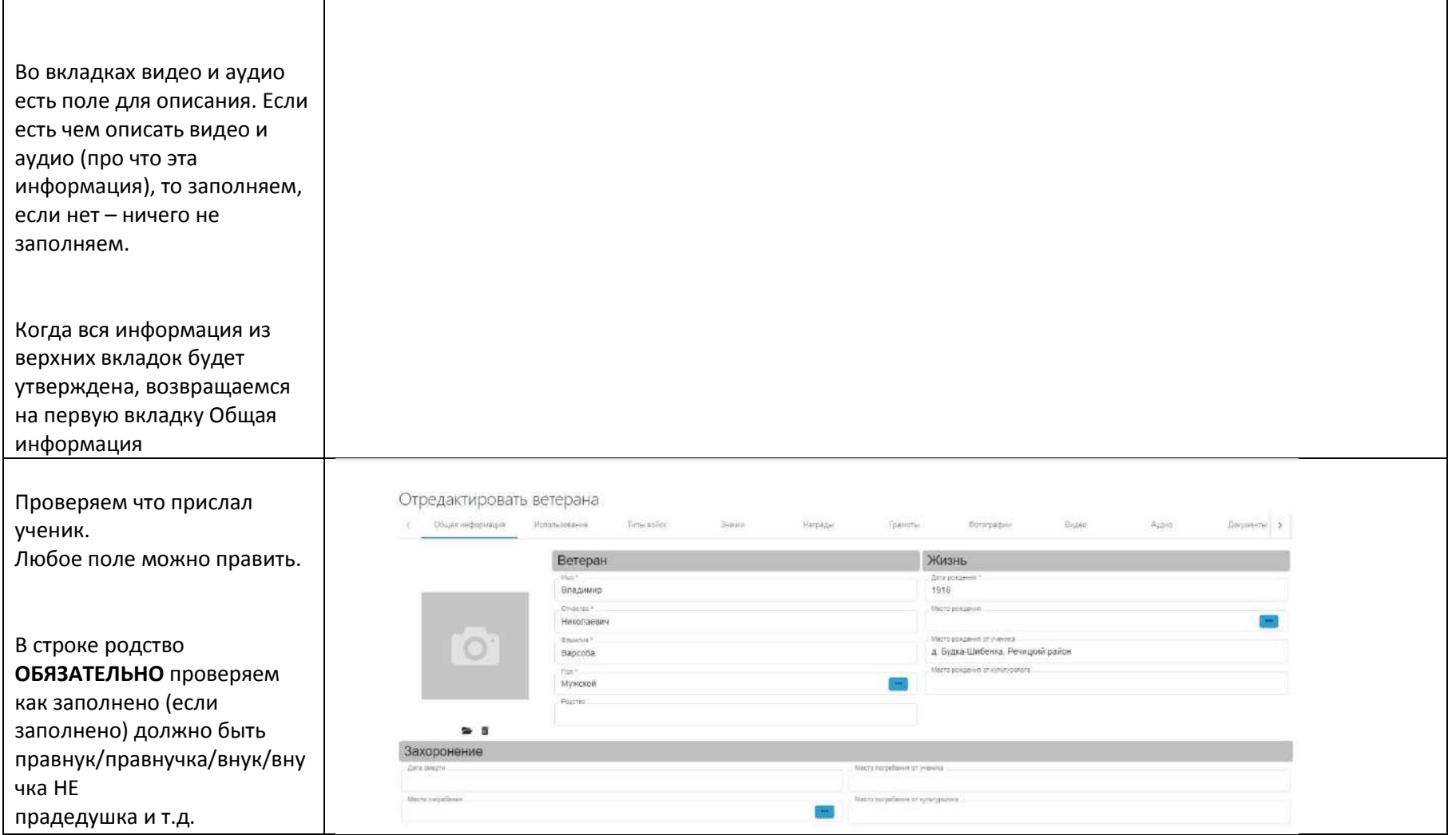

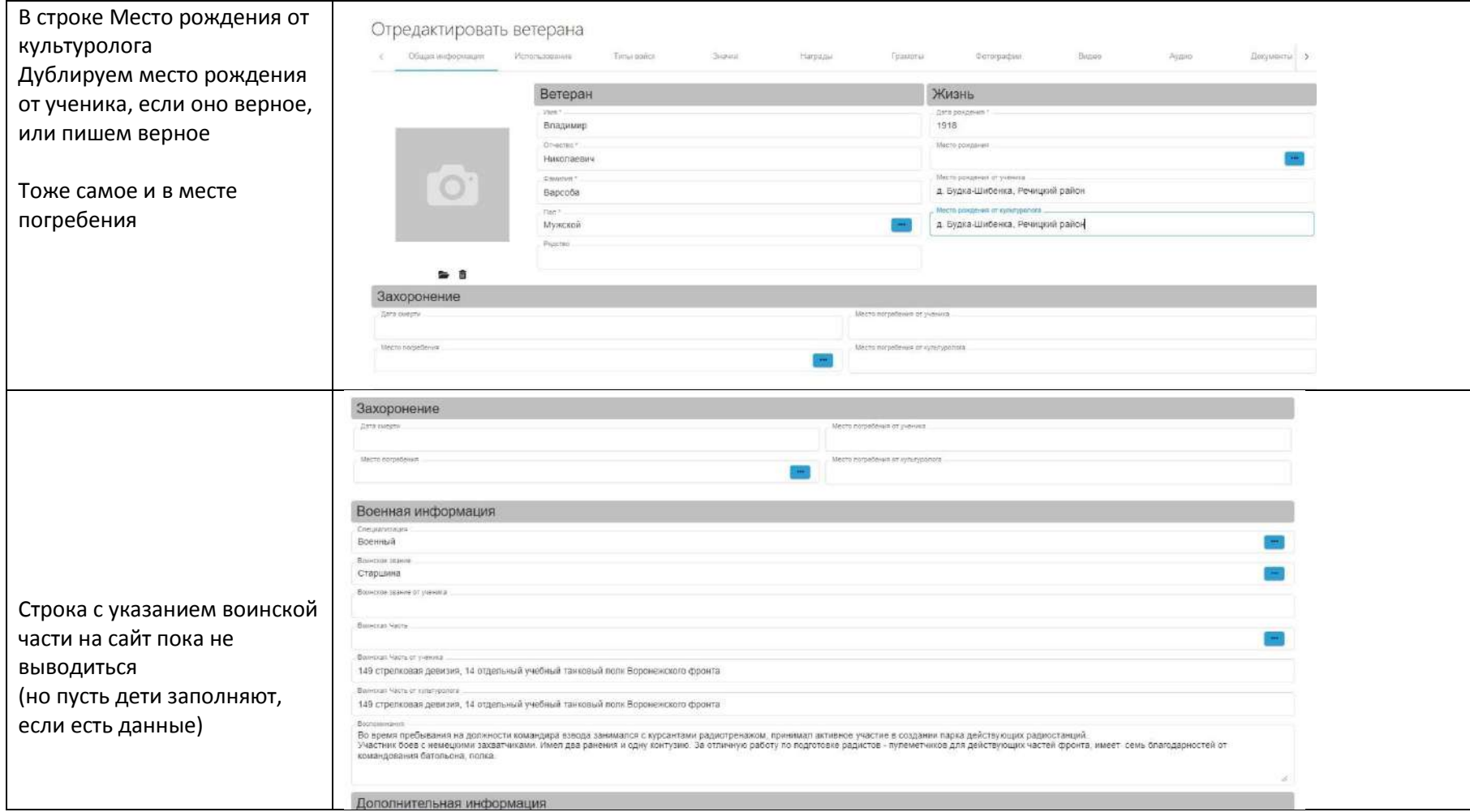

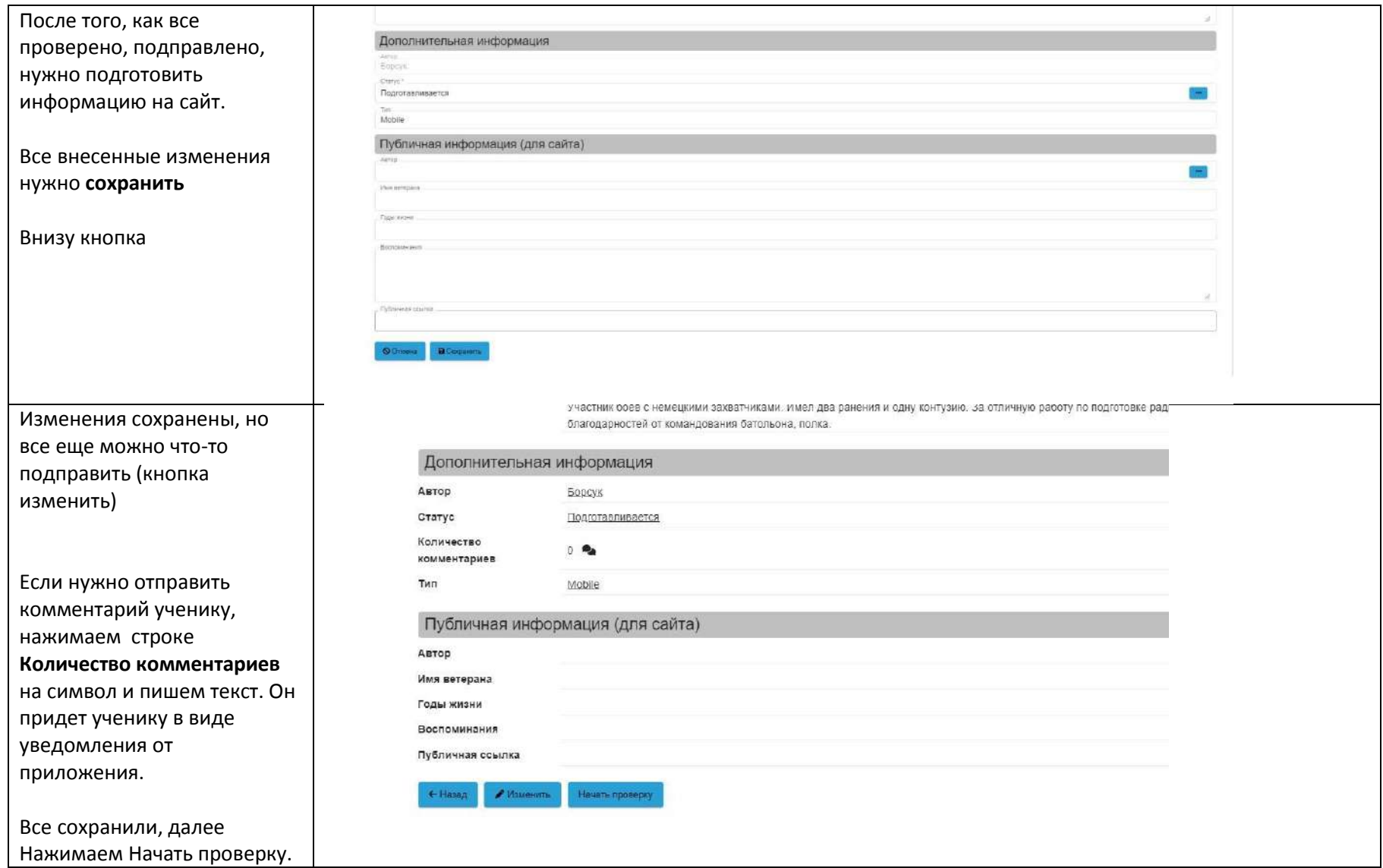

Тем самым меняется тип с mobile на карточка -- создана карточка, которая пойдет на сайт.

Картонка

Здесь же есть поле для описания фото, которые прикреплены и пойдут на сайт. Если есть, что написать под фото (дата, место, история) – можно заполнить. Если описания нет – оставляем.

Теперь нажимаем Подготовить

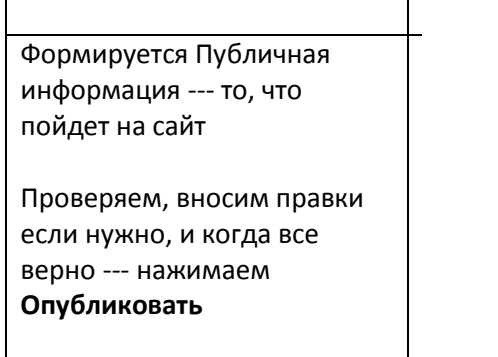

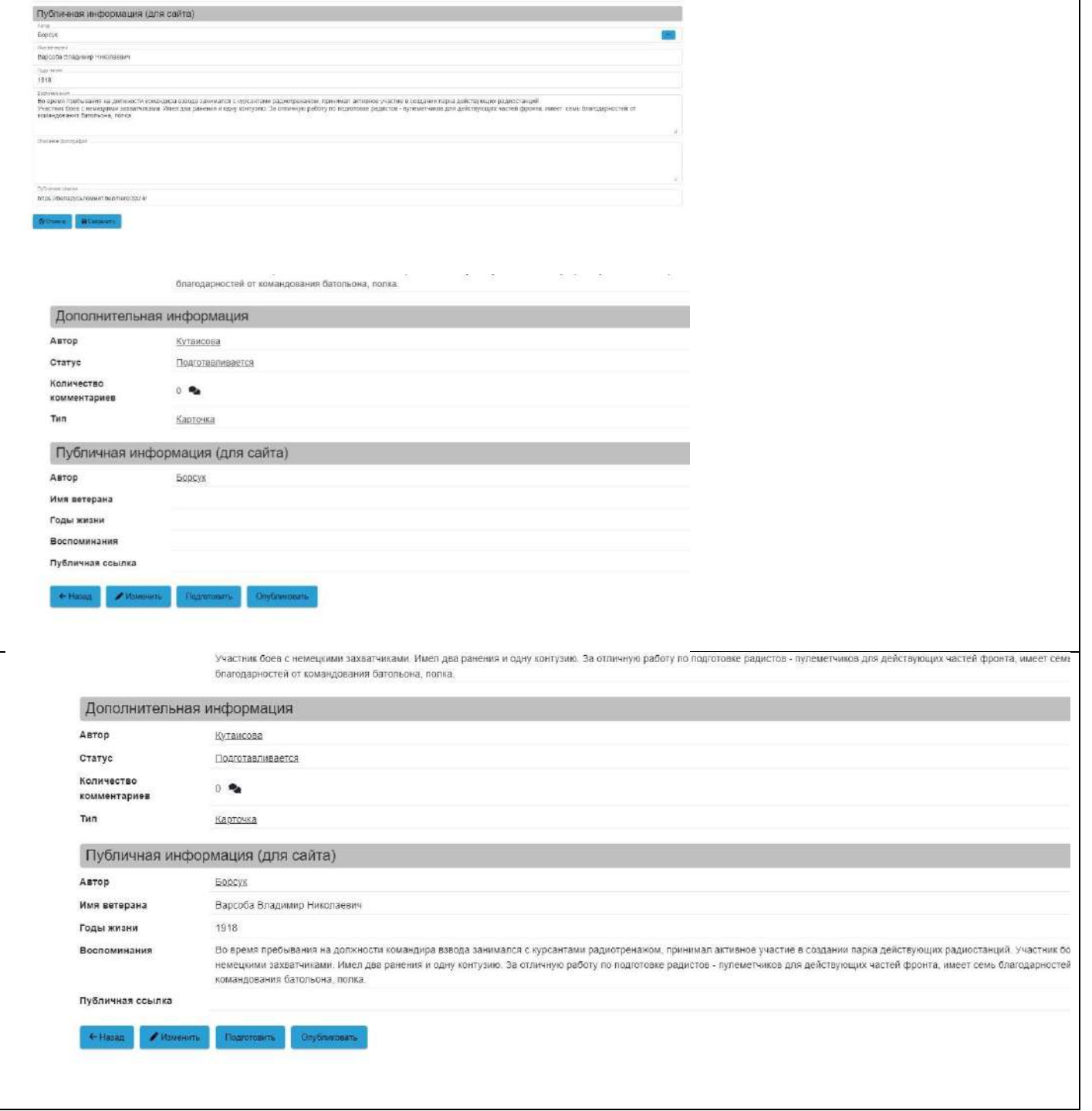

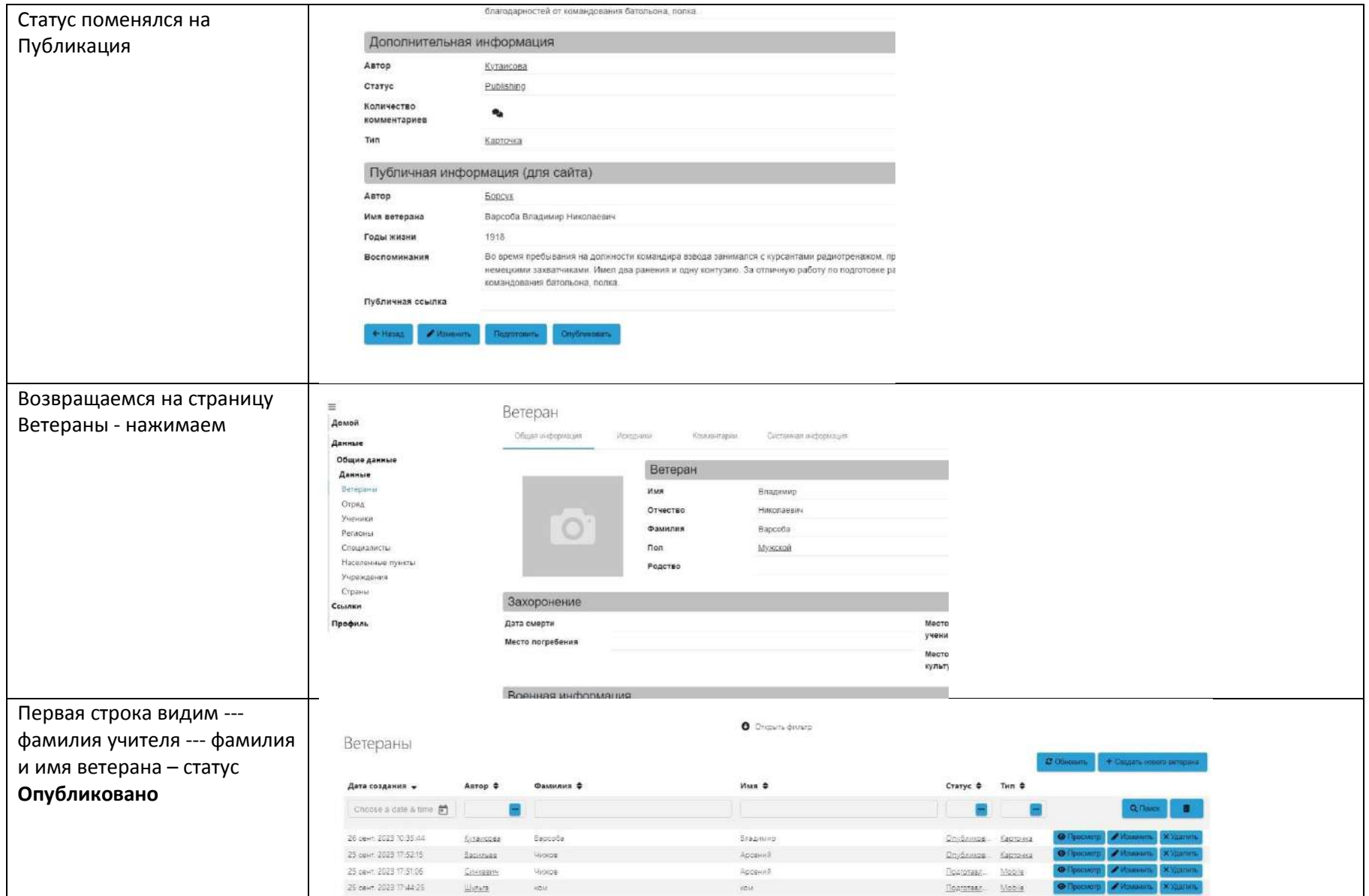

### **Публикация занимает до 10-15 минут, в зависимости от объема информации**

**В опубликованной карточке внизу есть поле публичная ссылка, нажав на нее вы переходите на сайт [беларусьпомнит.бел](https://беларусьпомнит.бел/) сразу на страницу ветерана (или на этом сайте ищите в разделе Архив**  **своего ветерана), где можете посмотреть, как опубликовалась ваша информация. Проверяйте каждого опубликованного ветерана сами!**

### **Что делать, если нужно внести изменения в уже опубликованного ветерана**

1. Заходим

**Данные /Общие данные/ Данные/Ветераны**

- 2. Находим присланные данные от ученика (тип mobile) нужного ветерана
- 3. Нажимаем **Изменить**
- 4. Вносим изменения и сохраняем их
- 5. Нажимаем Опубликовать
- 6. Появляется диалоговое окно

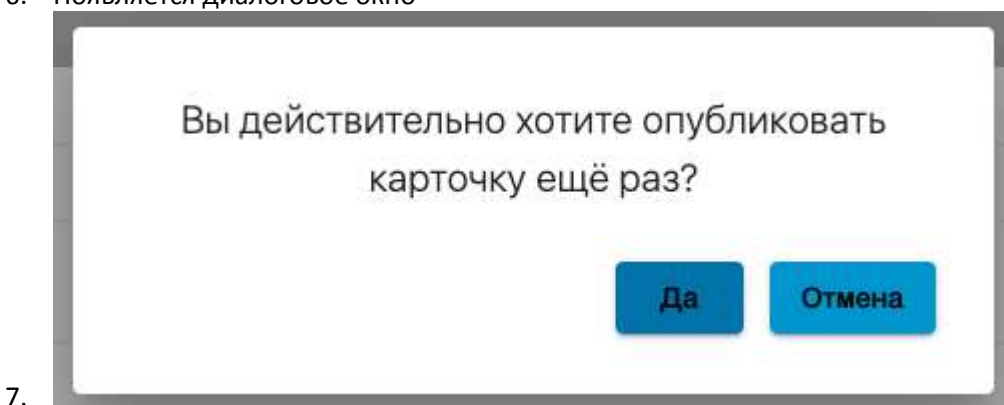

- 8. Нажимаем **ДА**
- 9. Ваш ветеран публикуется повторно

#### **Дубли вам отслеживать не нужно**

# **!!ВАЖНО!! Ничего из админки не удаляем самостоятельно,**

### **ни карточки, ни исходники.**

# **НИЧЕГО**

**!!Важно!! Каждый учитель должен самостоятельно вести учет опубликованных ветеранов, чтобы не ученики не присылали повторно одних и тех же.** 

**!!!Важно!!! Если вы не находите опубликованного ветерана на сайте [https://xn--80abmnnhhgijlrg1k.xn--90ais/archive/](https://беларусьпомнит.бел/archive/) значит с публикации снята активность значит ветеран опубликован НЕ правильно !!значит!! надо публиковать повторно**

**КАЖДЫЙ учитель сам ведет учет опубликованных ветеранов !пофамильно!**

**Если возникли вопросы, можете писать редактору сайта на email kutaisova@sb.by**